### NCR WebEOC Administrators

Volume 3, Issue 4 December, 2016

# WebEOC Whistler

#### **INSIDE THIS ISSUE:**

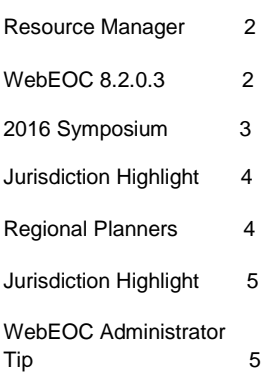

## NCR WebEOC Subcommittee Chair Report

As we are coming to a close with 2016 we have seen much progress in the world of WebEOC, from launching the NCR Resource Manager board to upgrading into version 8.0, and 2017 looks to bring even more.

I would like to thank the Symposium Planning committee for all of their hard work this year and the continued support as we begin planning for next year.

The holiday season is in full swing and I wish all of the NCR WebEOC admins and our WebEOC support team a very happy and safe time of the year! Thank you for all you do within your jurisdictions and for the region.

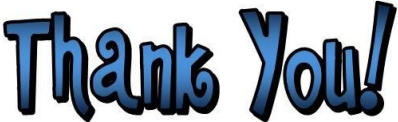

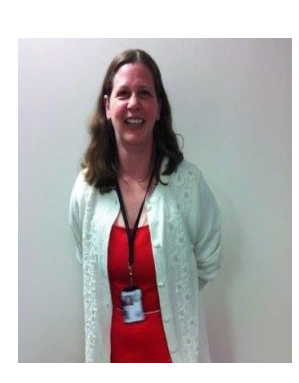

### NCR WebEOC Spotlight

**Teresa Scott** currently works for the City of Alexandria Office of Emergency Management as a Regional Planner. In addition to her role as a planner, she is the City's WebEOC Administrator. Teresa spent over two years at the Virginia Department of Emergency Management as a State Planner. Before getting into the emergency management field, Teresa worked for George Mason University for over ten years as an IT Technician. She has been an EMT since 2006 and has volunteered with Fairfax, Loudoun, and Prince William Counties.

In her spare time, Teresa is currently pursuing a P.h.D in Public Policy and Administration from Walden University and is a Civil War reenactor with the  $5<sup>th</sup>$  U.S. Artillery, Battery A, and with her boyfriend's battery, the Norfolk Light Artillery Blues.

## NCR Resource Manager Board Update

The Resource Management board was successfully piloted by Loudoun County during the month of October. The board was presented at the monthly COG EM meeting, as well as, the 2016 Mid-Atlantic WebEOC Users' Symposium and was well received. The tool has been officially released to the NCR for utilization.

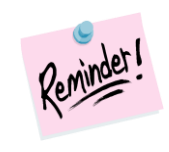

Reminder: Your jurisdiction should have completed the November drill after upgrading to version 8.2.0.3. These drills validate that our systems are communicating appropriately.

# WebEOC 8.2.0.3

Your system should now be at version 8.2.0.3. If you have not upgraded your WebEOC system to this current version, please work with your IT staff. There are several features available with this new release that may prove useful to you.

- There is a new full screen presentation mode. See the WebEOC Tip in this issue for details.
- A Close All Tabs option is now available from the open tabs menu button.
- The width of the control panel menu has been expanded enabling longer board names to be visible.
- The ability to copy a position is now available to expedite board assignments. Assigned users are not copied.
- Ability to specify if a menu should appear collapsed or expanded by default.

### Preparedness Quote

"Preparedness, when properly pursued, is a way of life, not a sudden, spectacular program." **-- Spencer W. Kimball**

*If you have any content ideas or future information you would like to see included in this newsletter, please email support@ncrwebeoc.com*

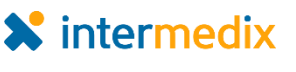

# WebEOC Whistler Page 3 Page 3 WebEOC Whistler

# 2016 WebEOC Symposium Wrap-up

The NCR hosted its fifth annual Mid-Atlantic WebEOC Users' Symposium on November 1<sup>st</sup>. This event continued to encourage sharing of ideas, networking and board sharing among WebEOC users and administrators. Attendees were from Maryland, Pennsylvania, Virginia, Oklahoma and the District of Columbia.

The day began with a presentation from FEMA on its lessons learned throughout 2016 and proceeded on with the following topics:

- South Central Pennsylanvia's Linking WebEOC with Knowledgeware
- FEMA discussing sending WEA messages with WebEOC's IPAWS Plug-In
- City of Newport News, Virginia sharing how they "started over" with WebEOC 8
- Intermedix sharing their WebEOC Roadmap on what has occurred and what is planned with WebEOC.
- Fairfax County, Virginia sharing how the NCR collaborates using Fusion boards.

The afternoon offered 3 breakout sessions with each covering four different topics that attendees could visit.

The feedback from the event was very positive with attendees asking for more time and more presentations.

If you are interested in joining the 2017 Symposium Planning Committee, please send an email to [Paul.Lupe@fairfaxcounty.gov.](mailto:Paul.lupe@fairfaxcounty.gov)

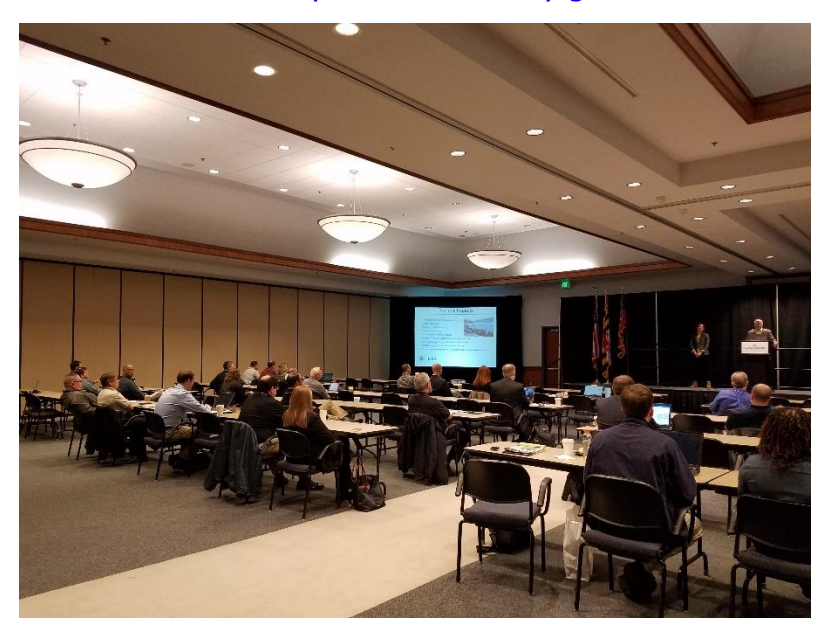

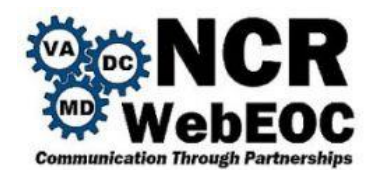

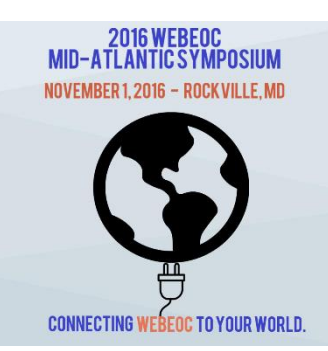

# District of Columbia Homeland Security Emergency

### Management Agency WebEOC Update by Gelinda Jones

The **District of Columbia Homeland Security Emergency** 

**Management Agency (HSEMA)** employs the use of WebEOC as a Common Operating Picture platform and trains personnel on the use of the system. WebEOC provides a single access point for the collection and dissemination of emergency or event-related information. WebEOC provides real-time information as provided by District Emergency Liaison Officers (ELO's) and other District personnel. HSEMA utilizes WebEOC in the planning, mitigation, response and recovery phases of all emergencies and events in the District. During events in the District, WebEOC is used for sharing information in a variety of ways including document sharing, photo uploading, and displays for map and other GIS information. At present we are conducting several ELO WebEOC trainings to prepare our ELO's for the upcoming inauguration.

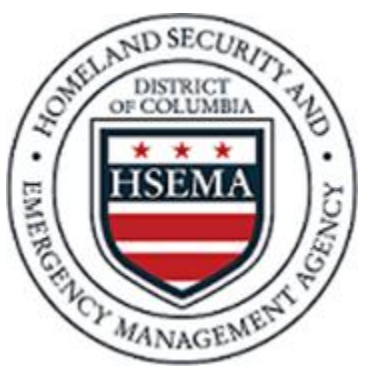

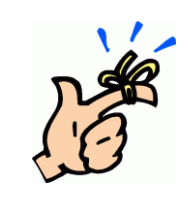

Reminder: Please avoid using special characters, like the "&" in lists, position names, and groups. This can cause the boards to not function properly when used.

# Regional Planners WebEOC Boards

A series of board have been created and deployed for the NCR Regional Planners to utilize to enable them to coordinate, collaborate and communicate their activities. The following boards have been published through NCR Fusion that the NCR jurisdictions should have subscribed and assigned on your system for the NCR Regional Planners to use.

- NCR Planners board
- NCR Plans Inventory Board
- NCR Calendar

If you need details on what views to assign or assistance in subscribing to the boards, please contact the NCR WebEOC Support Team.

l

### WebEOC Whistler Page 5

## Prince William County WebEOC Update

#### by Grelia Steele

**Prince William County** has made significant changes to streamline the use of the system. This was a collaborative effort between Emergency Management, system users, the NCR WebEOC Support Team and jurisdictional partners. The support from jurisdictional partners and the NCR WebEOC Support Team was invaluable to reorganize the structure of users, positions and groups.

A couple of boards were updated to include the Shelter and Sign In/Out boards--we added the meals component and time stamp to the sign in process! The use of other boards were implemented to include the Request for Assistance, Tasks Assignments and Incident Creator. The need to implement the Request for Assistance Board was a result of the most recent EOC activation in February, many requests were documented as position log entries and created confusion.

The second phase of the project consisted of multiple meetings with ESF Leads to clean up the user list and update them on the changes and new protocols. We are currently in the training phase. In partnership with the NCR WebEOC Trainer, we concluded a successful training in November and additional trainings will be available in the coming months.

Our goal is to keep momentum going and continue to encourage users to identify other ways to use the system for other daily job duties and implement monthly drills. Great tips and best practices were shared at the WebEOC Symposium that will help for us implement ongoing drills.

> Reminder: WebEOC no longer maintains fusion boards in a separate area. Therefore to keep them out of the users control panel, creation and assignment of a "NCR Fusion Boards" menu is recommended.

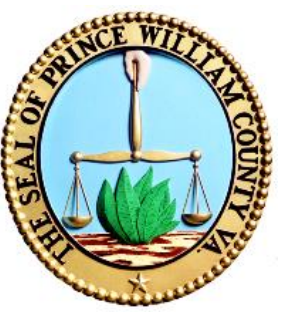

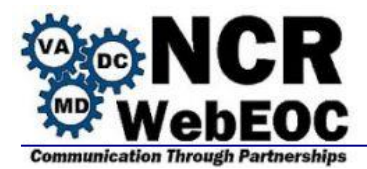

WebEOC now offers a full screen presentation mode. This is helpful for displaying to your users within the EOC or other display area. This feature is available to all WebEOC users. If this is strictly for displaying key previously identified boards, you may want a specific group and position for this feature. Here are the steps to take advantage of this feature:

1) Access the control panel and open the boards to appear in your rotating board by clicking on the board name (and not the open as a new window button).

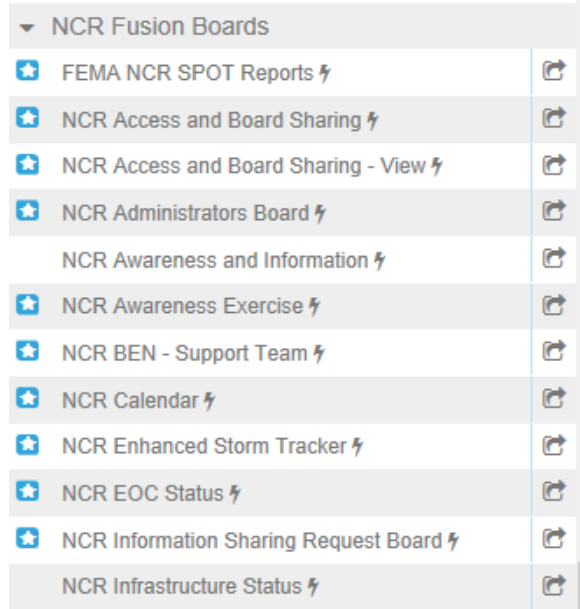

2) Once all the boards are open that you want to present through a rotating view, click the presentation icon at the top of the window.

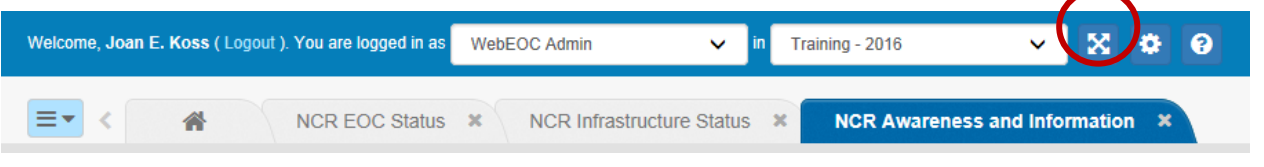

3) At the bottom of your window, use the controls provided to start, stop and control the speed of the rotating display.

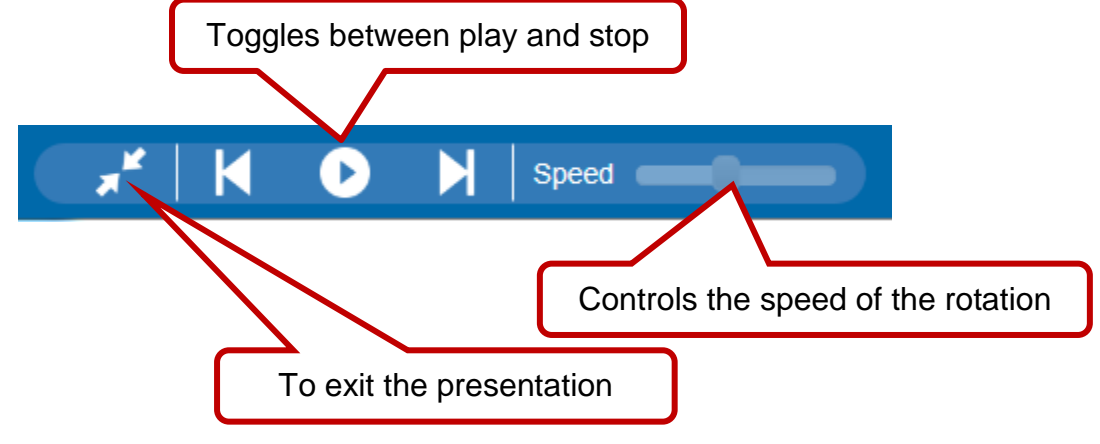